## **Здравствуйте!**

Перед Вами сервис для создания и управления электронным портфолио. Для того, чтобы у Вас появилось свое собственное портфолио достаточно сделать **4 ШАГА:**

**ШАГ 1.** Узнать, что такое электронное портфолио и для чего оно нужно

**ШАГ 2.** Познакомиться со структурой портфолио

**ШАГ 3.** Научиться создавать и управлять собственным портфолио

**ШАГ 4.** Если еще остались вопросы

# **ШАГ 1.**

## **Что такое портфолио?**

Портфолио – ключевое звено в технологии планирования карьеры (часто называют **Портфолио карьерного продвижения**).

Портфолио представляет собой специально отобранный и соответственно оформленный пакет документов, который:

- отражает все достижения студента (учебные, профессиональные и личные);
- удостоверяет фактические достижения его владельца и выступает как доказательное средство;
- фиксирует процесс управления и самоуправления профессиональной карьерой, являясь технологией личностного и профессионального развития.

## **Почему мне необходимо портфолио?**

- Портфолио, которое Вы создаете в вузе, призвано продемонстрировать работодателю Ваши **достижения**: успеваемость, область научных интересов, личные и профессиональные компетенции, творческие и спортивные победы. Помните, портфолио – отличный помощник в успешном трудоустройстве! А электронное портфолио поможет Вам легко и эффективно общаться с возможными работодателями через Интернет.
- Портфолио позволяет накапливать, систематизировать, представлять и оценивать индивидуальные достижения пользователя за **долгосрочный период**. После окончания института, Вы будете продолжать вести свое портфолио, как **портфолио профессионала**. На этом же сайте!

Внимательно относитесь к заполнению и оформлению Вашего портфолио. Оно **НАДОЛГО**!

 И последнее. Согласно Федеральному государственному образовательному стандарту (ФГОС3+) формирование электронного портфолио обучающегося, в том числе сохранение работ обучающегося, рецензий и оценок на эти работы, **является обязательным**! Так что, выбора у нас нет! Принимаемся за разработку портфолио и переходим к **следующему шагу**!

## **ШАГ 2.**

## **Структура портфолио**

В структуре портфолио выделяют **обязательную** и **свободную** части. Обязательная часть имеет определенный набор страниц, которые студент должен заполнить в обязательном порядке. В свободной части Вы размещаете информацию, которую считаете нужной. Помните, что заполнение портфолио – процесс творческий!

**Обратите внимание,** что каждое достижение должно быть подтверждено документально, поэтому, необходимо прикреплять сканы страниц зачетной книжки, дипломы, грамоты, рецензии, а также, полные тексты курсовых, контрольных работ и т.д.

# **ОБЯЗАТЕЛЬНАЯ ЧАСТЬ** (**Портфолио достижений**)

Состоит из трех разделов:

- 1. Учебные достижения
- 2. Научно-исследовательская и проектная работа
- 3. Внеучебная деятельность.

Каждый раздел состоит из нескольких страниц.

## **1. Раздел «Учебные достижения»:**

- 1. **Успеваемость** (оценки по дисциплинам учебного плана, отсканированные листы зачетной книжки)
- 2. **Сведения о контрольных и курсовых работах** (темы работ, оценки, актуальность, научная, практическая значимость работы, тесты работ, отсканированные рецензии руководителя)
- 3. **Сведения о прохождения практики** (вид практики, место прохождения, оценка, отчет о практике, сканы благодарственных писем или других документов)
- 4. **Сведения о выпускной квалификационной работе** (тема, оценка, кафедра, научный руководитель, актуальность, научная, практическая значимость, цели-задачи, отсканированные рецензии и отзывы, текст работы)
- 5. **Дополнительные образовательные программы** (название программы, место обучения, количество часов, скан документа об освоении программы).

## **2. Раздел «Научно-исследовательская и проектная работа»**

- 1. **Участие в научно-практических конференциях** (название конференции, дата-место проведения, роль (участник, докладчик), название доклада, текст доклада/статьи)
- 2. **Участие в предметных олимпиадах, конкурсах** (тема, время, место, сканы дипломов-грамот)
- 3. **Участие в проектах** (название, дата-место проведения, краткое описание проекта, новизна-значимость, ваша роль в проекте (личный вклад). Сканы сертификатов, грамот и т.д.)
- 4. **Публикации** (собрание Ваших публикаций. Сканы обложек, выходных данных и самих публикаций).

### **3. Раздел «Внеучебная деятельность»**

- 1. **Участие в работе органов студенческого самоуправления** (орган студенческого самоуправления, направление, ваша роль и деятельность, какое время, сканы грамот, благодарностей и т.д.)
- 2. **Общественная деятельность** (направление деятельности (например, волонтерство), Ваш вклад/роль, время, сканы грамот, благодарностей и т.д.)
- 3. **Спортивные достижения** (вид спорта, где и сколько времени, участие в соревнованиях, спортивных мероприятиях, сканы грамот, благодарностей и т.д.)
- 4. **Творческие достижения** (вид творческой деятельности, с какого возраста, достижения. Наименование/дата/место мероприятий с вашим участием. Сканы сертификатов/грамот/дипломов).

# **СВОБОДНАЯ ЧАСТЬ**

Структура и информация на усмотрение студента**.**

**Переходим к следующему шагу - создание своего портфолио!**

#### **ШАГ 3.**

Итак, вы зашли в свой профиль.

Открывается **Панель управления**. Нажмите на кнопку **Профиль**. Посмотрите вкладки **Главное**, **Контакты**, **Способы связи** и **Общие**. Добавьте информацию о себе. В любой момент Вы сможете вернутся в настройки профиля и изменить ее.

Следующий шаг - редактирование **Главной страницы** своего профиля! Чтобы перейти на нее можно выбрать пункт меню **Личные страницы** (вверху окна) и выбрать **Главная страница профиля** или справа вверху "кликнуть" по имени своего пользователя или по "фотографии".

## **Вид Главной страницы профиля**

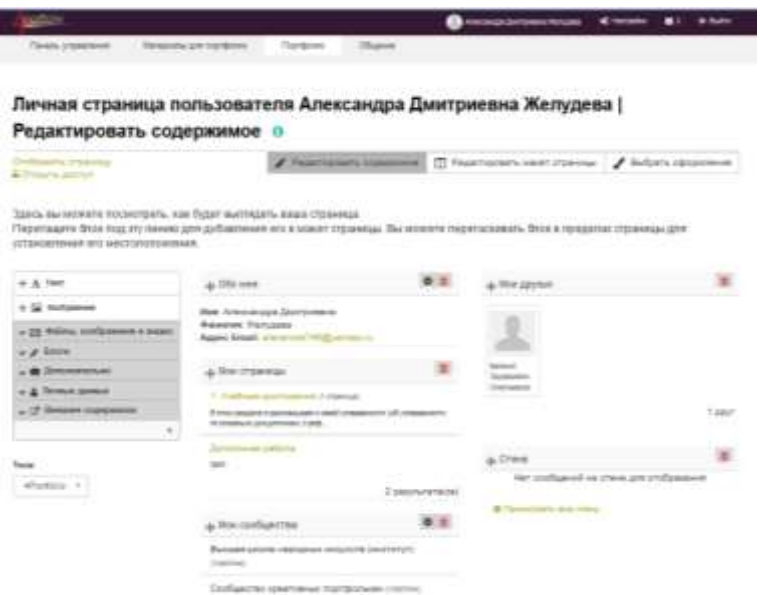

На Главной странице профиля обратите внимание на раздел **Мои страницы**! Перед Вами **шаблон** Электронного портфолио, в котором заданы его структура и содержимое. Именно эти страницы **ОБЯЗАТЕЛЬНЫ** для заполнения!

Также на этой странице Вы видите, что являетесь членом организации **Высшая школа народных искусств (институт)**.

Чтобы перейти к редактированию необходимо нажать на кнопку **Редактировать эту страницу**. Откроется интерфейс редактирования страницы (он одинаков для ВСЕХ страниц портфолио).

### **Редактор страниц**

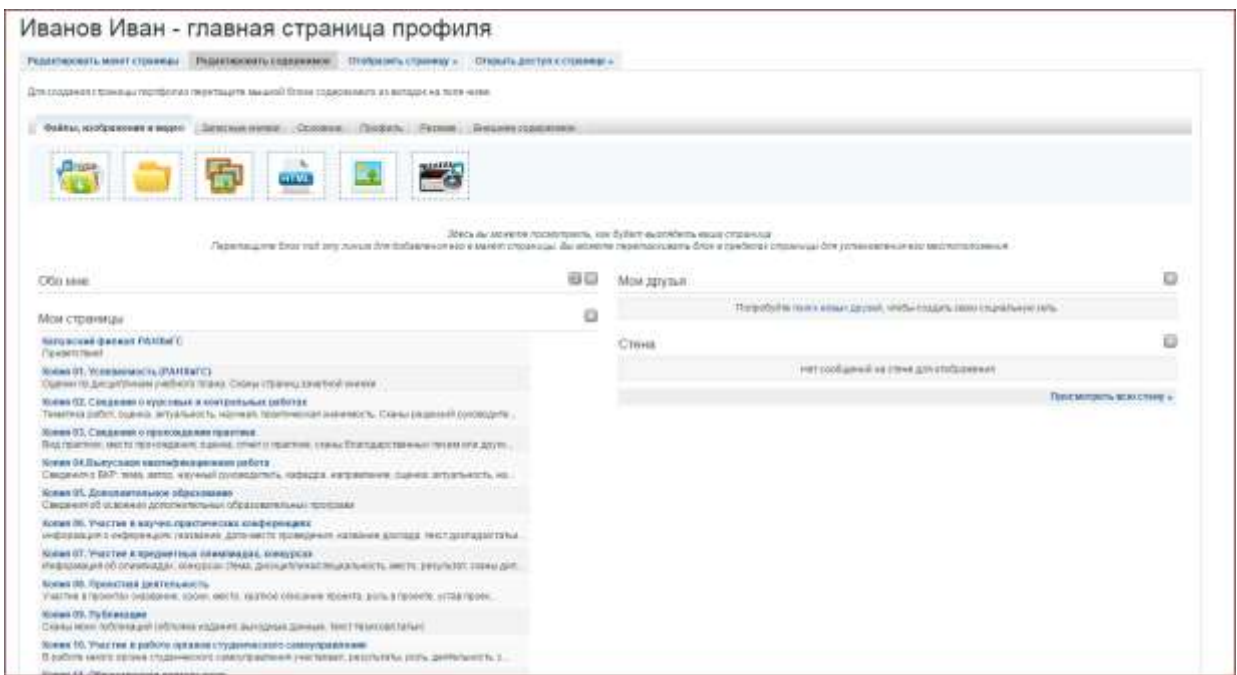

Страница состоит из блоков. Например, блок **Обо мне**, **Мои страницы** и т.д. Чтобы задать расположение блоков необходимо зайти в раздел **Редактировать макет страницы** и выбрать нужный макет (с одной колонкой, двумя и т.д.). Мы выбрали макет из 3-х колонок с широкой центральной колонкой.

После чего перейдите в раздел **Редактировать содержимое**. Здесь Вы найдете наборы инструментов (вернее пустых блоков разной функциональности) для проектирования своей страницы и увидите ее содержимое. В этом разделе можно перемещать блоки мышкой по заданному макету, добавлять новые блоки и редактировать существующие.

**Переместить блок** - схватите его мышкой за заголовок и тащите по странице.

**Удалить блок** - нажмите на "крестик" справа от заголовка блока.

**Редактировать блок** - кликните по кнопке **Конфигурировать блок** (тоже справа от заголовка)**.** 

**Добавить новый блок** - перетащите его из наборов новых блоков на свою страницу.

Итак, отредактируем блок **Обо мне**. Нажмите на кнопку **Конфигурировать блок** справа от заголовка**.** Откроется окно конфигуратора блока. Здесь можно изменить заголовок блока, выбрать поля, которые будут отображаться (данные берутся из Вашего профиля, который Вы редактировали выше), выбрать картинку, написать краткую информацию о себе.

#### **Так может выглядеть блок "Обо мне"**

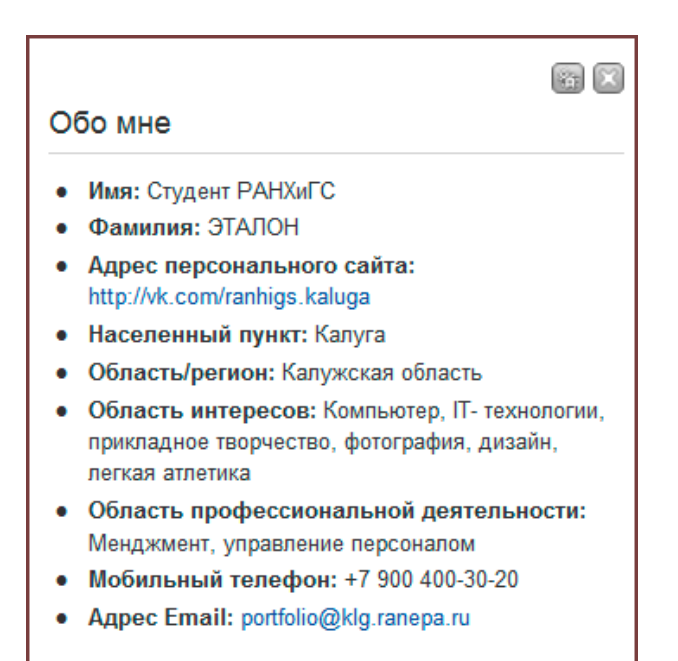

Рекомендуем добавить еще один блок для описания краткой характеристики. Эта информация Вам пригодится и для написания характеристик, и для составлений резюме. Как это сделать? Выберите набор блоков **Основное.** Из инструментов возьмите **Текстовый блок** и перетащите его мышкой в нужное место страницы. Сразу откроется окно конфигуратора блока.

Введите заголовок - **Краткая характеристика**. С разделе **Содержимое блока** введите текст. Не забудьте нажать на **Сохранить** внизу данного окна.

#### **Так может выглядеть блок "Краткая характеристика"**

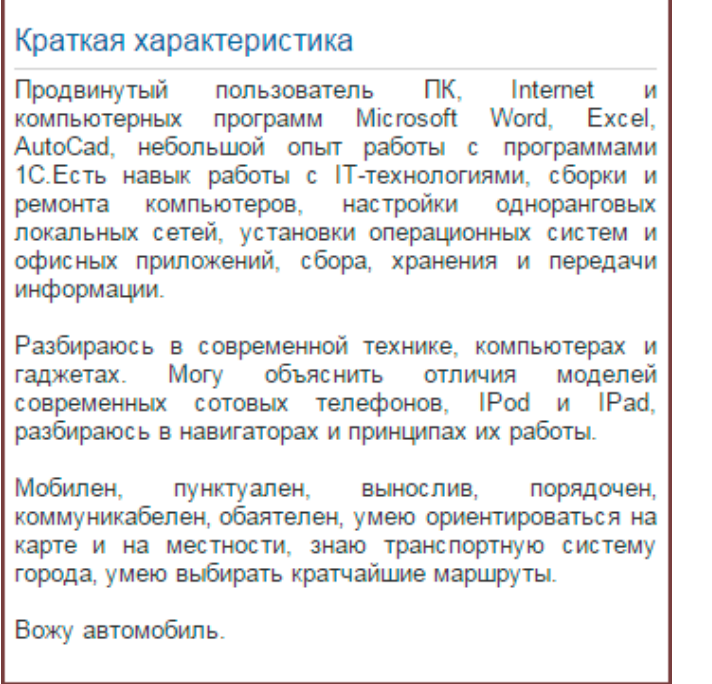

А теперь давайте добавим на страницу Вашу фотографию. Так добавляется любая графика на страницы портфолио. Из наборов новых блоков откройте раздел **Файлы, изображение и видео** и выберите блок **Изображение**. Перетащите его на страницу. Откроется окно редактора блока. В заголовок блока введите **Это я**. Далее необходимо выбрать графический файл с Вашим лицом:))

Сделаем небольшое отступление и поговорим о том, **как организована работа с файлами**. Все файлы хранятся на серверах ресурса 4portfolio.ru. Поэтому, чтобы разместить файл на странице, его необходимо загрузить на сервер. Это можно сделать двумя способами: либо прямо из окна редактирования блока (выбрать файл (на своем компьютере) - загрузить), либо с помощью специального интерфейса для управления файлами. Для этого справа-вверху страницы в разделе **Материалы для портфолио** перейдите в раздел **Файлы.**  Это Ваше файловое хранилище. Вы можете создавать папки для упорядочивания хранения файлов (например, Мои фотографии, Грамоты, Рецензии. Или по разделам рецензии: Внеучебная деятельность и т.д.).

Обратите внимание, что справа есть индикатор, который показывает, какую часть файлового пространства Вы используете.

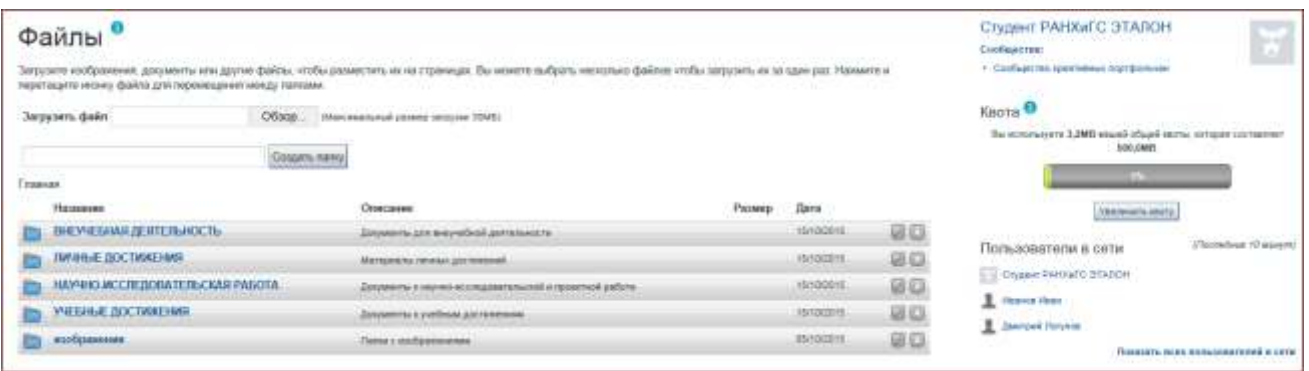

### **Ваше файловое хранилище**

Чтобы загрузить файл в папку, войдите в нее, сверху нажмите на **Обзор** (для выбора файла на своем компьютере) и затем **Загрузить**. В дальнейшем Вы можете использовать этот файл в любом блоке! Итак, загрузите свое фото на сервер.

Теперь вернемся к редактированию блока с фотографией. Для этого в разделе **Материалы для портфолио** перейдите в **Личные страницы - Главная страница профиля**. Сверху страницы нажмите **Редактировать страницу**, затем **Конфигурировать блок** "Это я". Выбирайте файл из хранилища и нажимаем **Сохранить.**

Теперь перетащим блоки следующим образом: справа оставляем блоки **Это я**, **Обо мне** и **Краткая характеристика**. Блок **Мои страницы** перемещаем в

центральную колонку. Вспомогательные блоки **Мои сообщества**, **Мои друзья**, **Стена** - в узкую правую колонку. Все готово!

Выбираем в верхнем меню **Отобразить страницу**. Смотрим на результат. Если что-то не устраивает, нажимаем **Редактировать эту страницу** и изменяем ее.

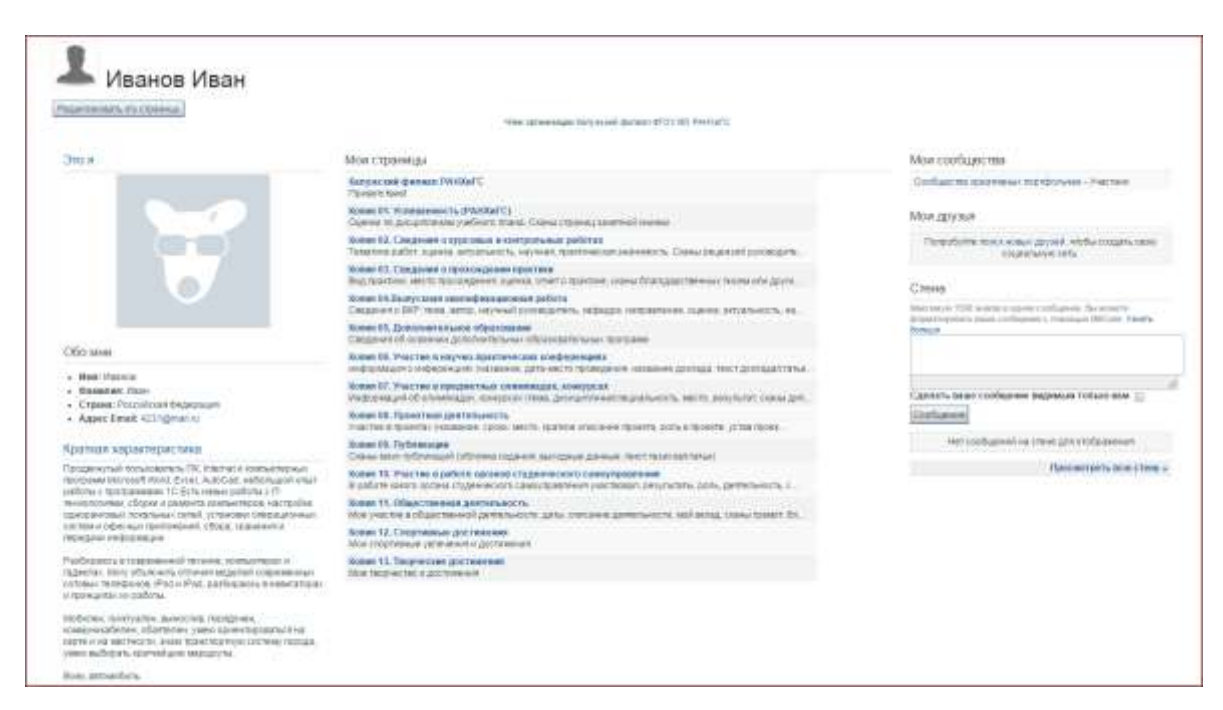

### **Главная страница профиля**

И последнее, что Вы должны сделать со страницей, - открыть доступ к ней для определенных категорий пользователей. Перейдите в редактирование страницы и из меню выберите **Открыть доступ к странице**. Откроется редактор доступа.

## **Редактор доступа**

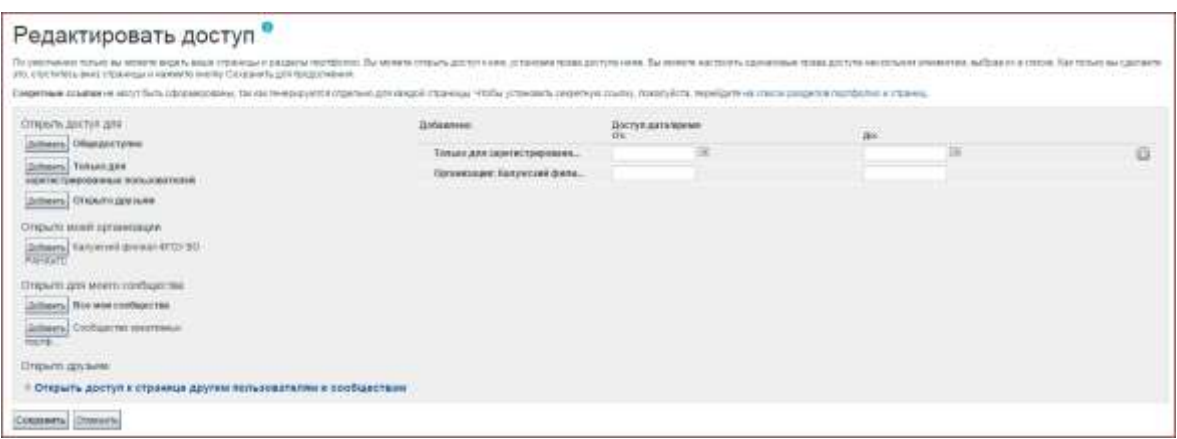

Если Вы хотите, чтобы Вашу страницу мог увидеть любой человек (работодатель, например), то выбирайте вариант **Общедоступно**. Также можете открыть доступ **Друзьям**, **Сообществам**, в которые Вы вступите, и, конечно, пользователям своей **Организации**.

Теперь Вы умеете редактировать любые страницы своего портфолио.

Перейдем в раздел **Портфолио** в главном меню. Перед Вами 4 папки. Обязательным для заполнения является содержимое папки **Портфолио достижений**. Остальные - по Вашему усмотрению.

Перейдем в **Портфолио достижений**. Здесь уже созданы необходимые страницы и вариант размещения контента. Вам необходимо заходить на страницы и редактировать их содержимое. Как это делать вы уже знаете (см. выше)!

Имейте в виду, что все Ваши достижения должны быть подтверждены документально, поэтому требуется прикреплять сканы страниц зачетной книжки, тексты работ, грамоты и т.д.

Отнеситесь к заполнению портфолио очень серьезно! Это основа Вашего будущего трудоустройства!

Если в этой краткой справке Вы чего-то не нашли, обратите внимание на методические материалы, которые находятся в разделе **Файлы для скачивания** главной страницы ВШНИ.

**Удачи!**

## **ШАГ 4.**

## **1. Как изменить логин и пароль своего профиля?**

Для смены логина и пароля зайдите в свой профиль, в самом верху страницы справа нажмите на ссылку **Настройки**. В открывшейся странице введите текущий пароль и два раза новый. Ниже можете изменить и логин. Не забудьте нажать на кнопку **Сохранить**.